## Avenue LearnIT2teach

### **Managing Discussion Forums**

Discussion forums can be a very effective way for course participants to interact outside of the classroom. These can be helpful to students as well as the instructor. The course instructors should moderate forums to keep the discussions focused, to answer any questions that may arise, and to make sure postings are appropriate and do not misinform. The courseware makes it easy for instructors to monitor a forum by giving participants the option of receiving copies of forum postings via email. This help file explains how to edit or delete student postings in a forum, how to move a posting, how to configure the settings for receiving email, and how to lock a forum from further postings. Locking forums is a useful management tool as topics change in a course and new forums open.

#### **Exemplar**

There are six forums in the **Stage 2/3 Exemplar** Course. They are called Announcements, General Discussion forum, Social forum, Job Interviews Discussion, Job Search Discussion, and Skills Assessment Discussion.

### **Students Adding a New Posting to a Forum**

1. Click on a **discussion forum** activity on your course page.

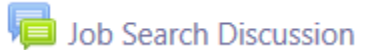

2. The forum discussion prompt is displayed.

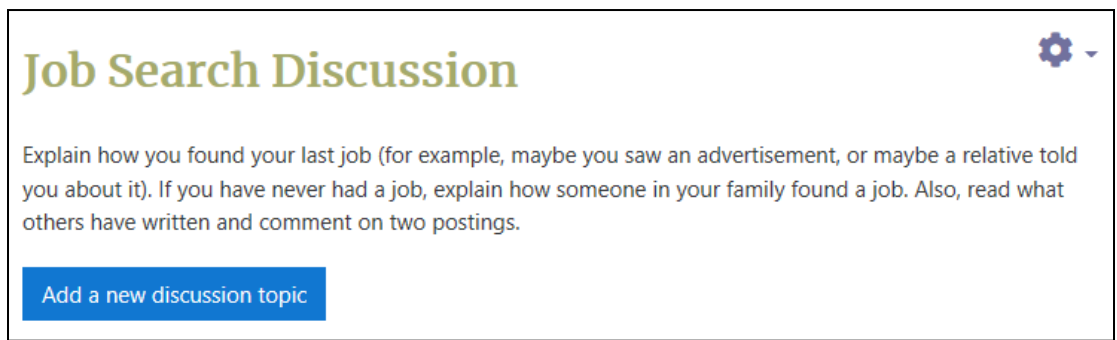

3. Click the Add a new discussion topic button.

The Add a new discussion topic window appears.

4. Type a subject for the posting in the text box next to Subject.

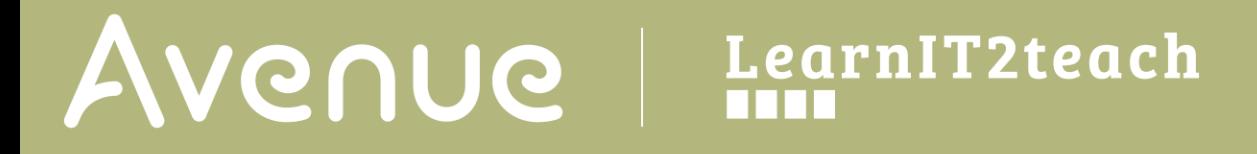

- 5. Type the message of the posting in the text box next to Message.
- 6. Click the Post to forum button.

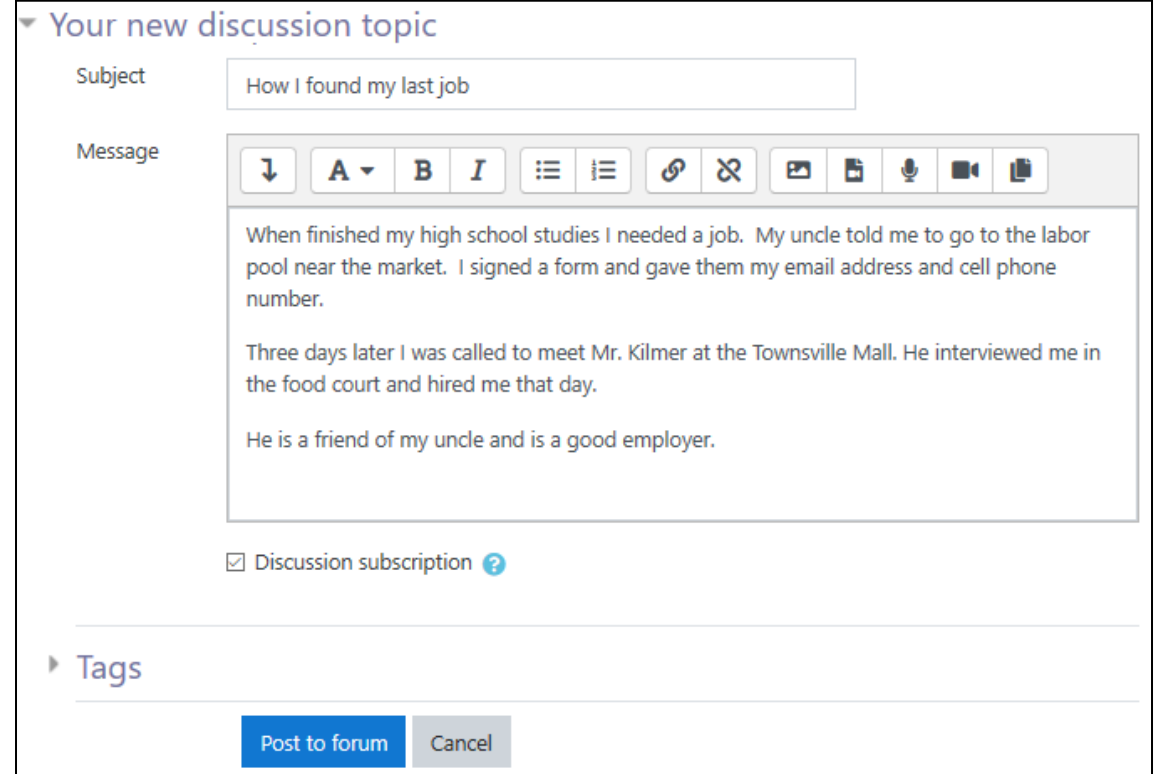

A message appears advising how long there is to edit the posting. The post continues to the forum page automatically.

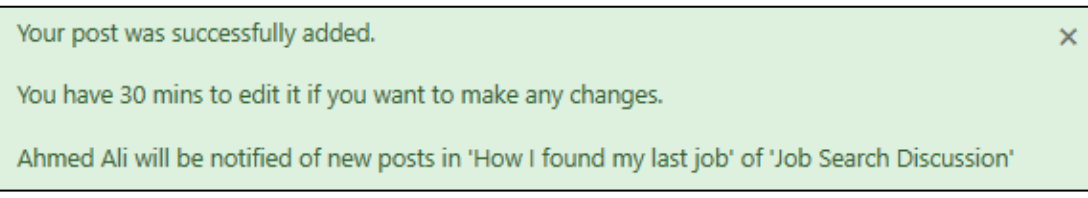

Note that there is no time limit for a teacher to edit a posting; however, the posting will be emailed after the time limit expires.

### **Replying to a Forum Posting**

1. Click on a discussion forum activity.

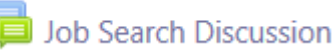

2. Open a forum posting by clicking on the subject in the Discussion column.

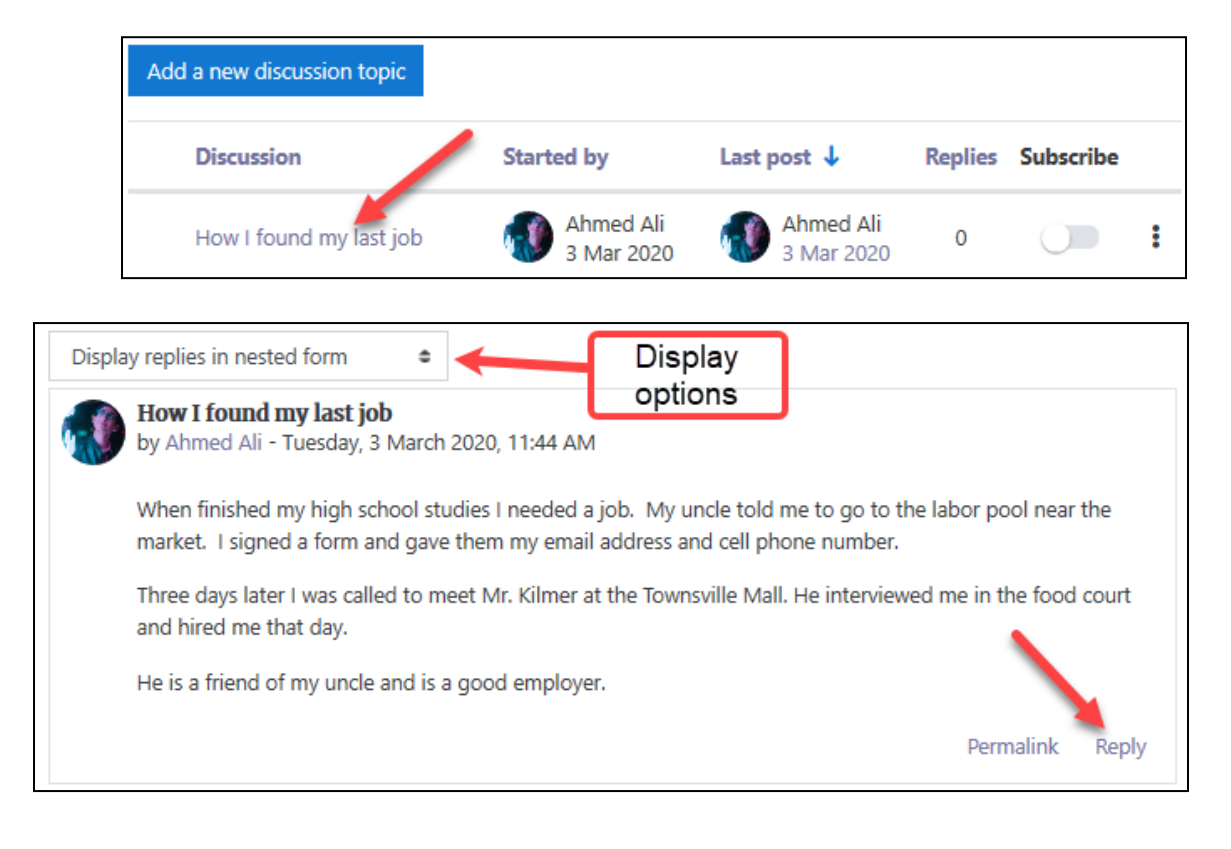

- 3. Click Reply in the lower right corner of the posting. Note the Display options drop-down at the top of the forum post.
- 4. The student types in their response to the forum post.

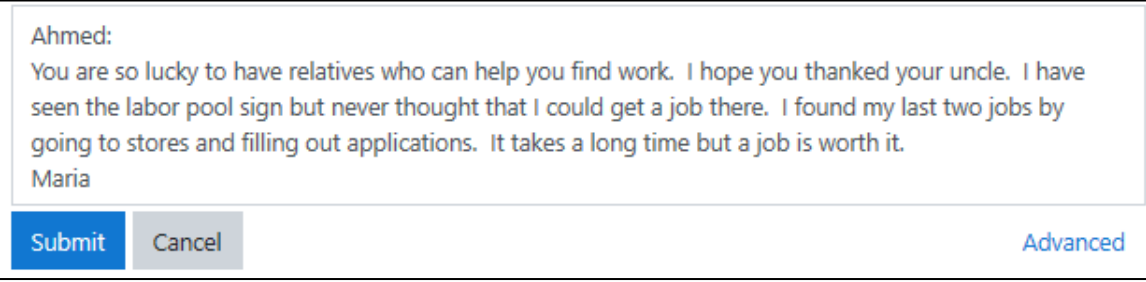

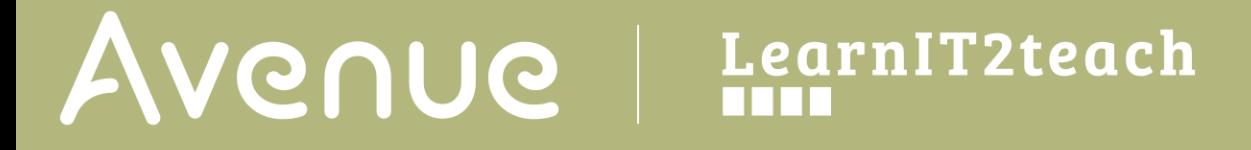

- 5. Click on the Submit button.
- 6. The 30-minute warning to edit message shows automatically.

Your post was successfully added. You have 30 mins to edit it if you want to make any changes.

The reply post appears indented below the original posting.

### **Editing, Deleting and Splitting Postings (Teacher)**

1. Click on a forum with student postings.

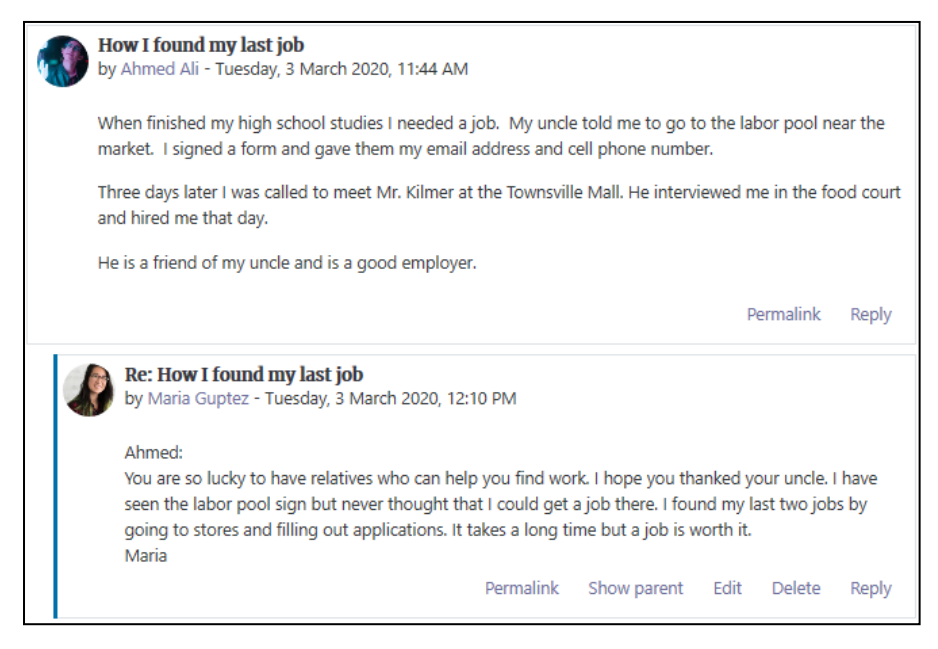

2. Click on the post you'd like to edit.

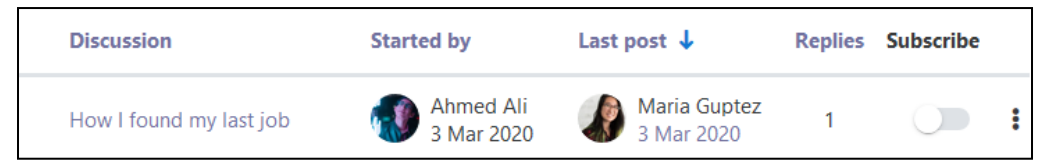

Note that teachers can see the links in the lower right corner of any forum post.

 $\overline{\mathsf{x}}$ 

# Avenue LearnIT2teach

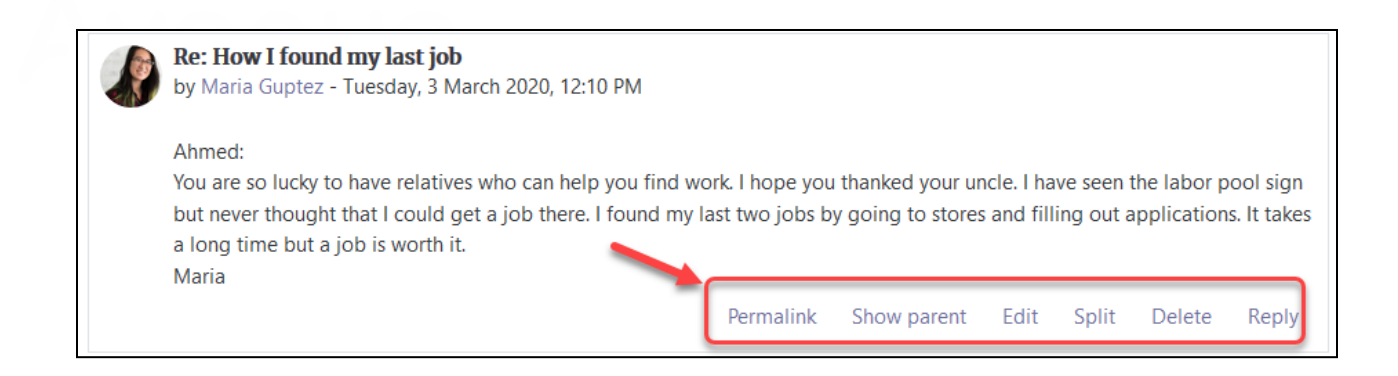

- Show parent displays the original posting a message is replying to.
- Edit allows a teacher to change a student's forum posting, e.g. correct any typo or misinformation.
- Split this moves an 'out of context' posting into a new discussion thread in the same forum. It will also move any replies to the message being split. After clicking split, the teacher can provide a new subject/discussion name.
- Delete this will permanently delete a posting. There is a prompt to confirm the posting will be deleted.

### **Forum Options Using the Settings Icon**

There are more settings options that an instructor can control in forums. Click on the forum in the course main page.

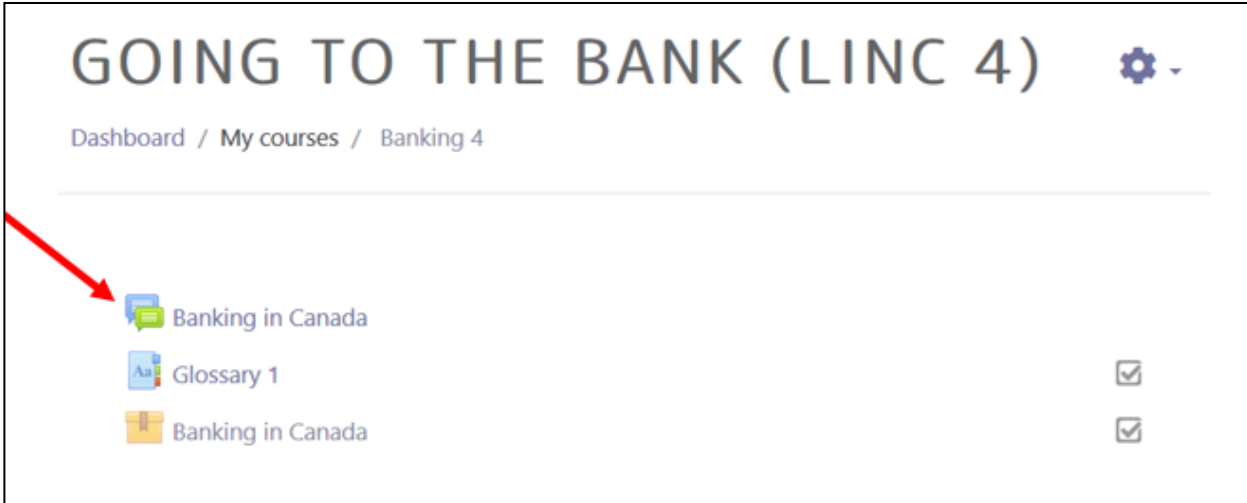

# LearnIT2teach Avenue

Click on the vertical ellipsis icon to the right.

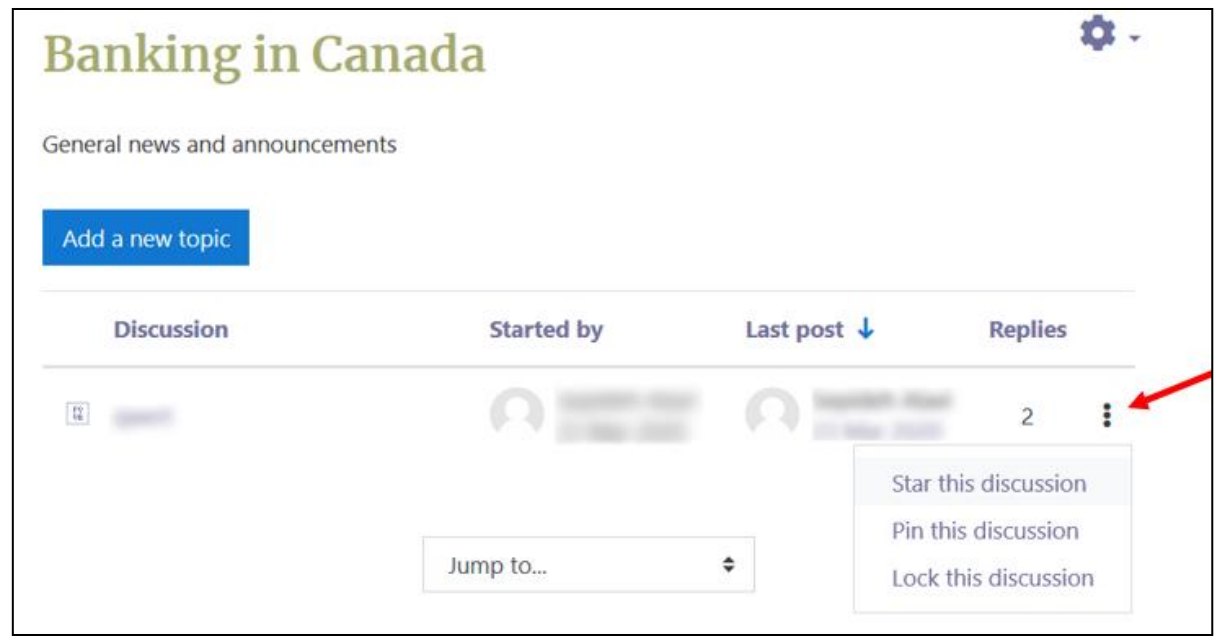

If there are posts in this forum, the instructor can choose to:

- star a discussion to indicate that it is important
- pin a discussion to the topic of a list
- lock the discussion so no more posts can be added
- subscribing to a discussion forum so notifications can be sent to a student or instructor.

### **Viewing All Forum Postings for a Specific Student**

It is possible for teachers to view all of a particular student's forum postings in the course on one page. If these blocks are not visible in a course, the teacher can add them selecting the Participants link in the Navigation drawer.

1. Click Participants in the Navigation drawer.

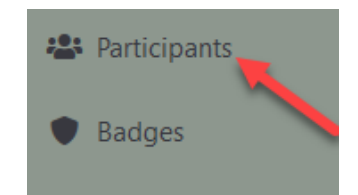

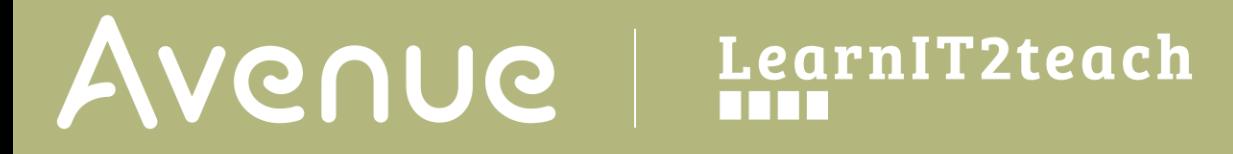

2. Locate and click the target student's name.

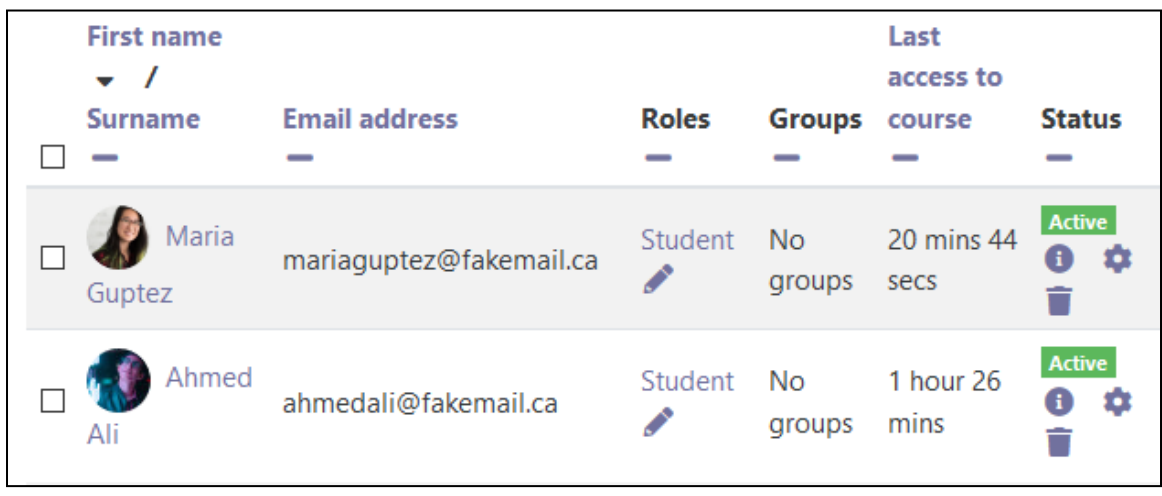

The student's profile page appears. In the Miscellaneous section you will find the forum posts link.

- Forum posts links to a page displaying all forum postings by the student that were replies to other student postings.
- Forum discussions links to a page displaying all discussions started by the student.

### **Miscellaneous** View all blog entries **Notes** Forum posts Forum discussions

#### Forum Help links

[Moodle Documents: Forums](https://docs.moodle.org/39/en/Using_Forum) <https://docs.moodle.org/39/en/Using\_Forum>

[Moodle Documents: Forums FAQ](https://docs.moodle.org/39/en/Forum_FAQ) <https://docs.moodle.org/39/en/Forum\_FAQ>